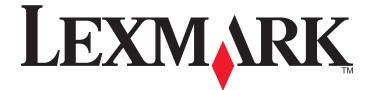

# Scan to Network and Scan to Network Premium

**Administrator's Guide** 

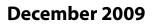

www.lexmark.com

Lexmark and Lexmark with diamond design are trademarks of Lexmark International, Inc., registered in the United States and/or other countries. All other trademarks are the property of their respective owners.

© 2009 Lexmark International, Inc. All rights reserved. 740 West New Circle Road Lexington, Kentucky 40550

#### **Edition notice**

December 2009

The following paragraph does not apply to any country where such provisions are inconsistent with local law: LEXMARK INTERNATIONAL, INC., PROVIDES THIS PUBLICATION "AS IS" WITHOUT WARRANTY OF ANY KIND, EITHER EXPRESS OR IMPLIED, INCLUDING, BUT NOT LIMITED TO, THE IMPLIED WARRANTIES OF MERCHANTABILITY OR FITNESS FOR A PARTICULAR PURPOSE. Some states do not allow disclaimer of express or implied warranties in certain transactions; therefore, this statement may not apply to you.

This publication could include technical inaccuracies or typographical errors. Changes are periodically made to the information herein; these changes will be incorporated in later editions. Improvements or changes in the products or the programs described may be made at any time.

For Lexmark technical support, visit **support.lexmark.com**.

For information on supplies and downloads, visit www.lexmark.com.

If you don't have access to the Internet, you can contact Lexmark by mail:

Lexmark International, Inc. Bldg 004-2/CSC 740 New Circle Road NW Lexington, KY 40550

References in this publication to products, programs, or services do not imply that the manufacturer intends to make these available in all countries in which it operates. Any reference to a product, program, or service is not intended to state or imply that only that product, program, or service may be used. Any functionally equivalent product, program, or service that does not infringe any existing intellectual property right may be used instead. Evaluation and verification of operation in conjunction with other products, programs, or services, except those expressly designated by the manufacturer, are the user's responsibility.

© 2009 Lexmark International, Inc.

All rights reserved.

#### UNITED STATES GOVERNMENT RIGHTS

This software and any accompanying documentation provided under this agreement are commercial computer software and documentation developed exclusively at private expense.

#### Trademarks

Lexmark, Lexmark with diamond design, and MarkVision are trademarks of Lexmark International, Inc., registered in the United States and/or other countries.

All other trademarks are the property of their respective owners.

## Contents

| Overview                                                                           | 5  |
|------------------------------------------------------------------------------------|----|
| Configuring the application                                                        | 6  |
| Configuring applications using the Embedded Web Server                             |    |
| Accessing application configuration settings using the Embedded Web Server         |    |
| Changing display icons and labels                                                  |    |
| Configuring applications using MarkVision Professional                             | 7  |
| Installing solution descriptors on the MarkVision Server                           |    |
| Accessing application configuration settings using MarkVision Professional         | 8  |
| Licensing the advanced features                                                    | 8  |
| Collecting Host ID information                                                     | 8  |
| Licensing the printer                                                              | 9  |
| Configuring Scan to Network                                                        | 11 |
| Configuring a destination                                                          |    |
| Configuring destination settings                                                   |    |
| Configuring LDAP                                                                   |    |
| Exporting and importing configuration files                                        |    |
| Exporting and importing application settings using the Embedded Web Server         |    |
| Exporting and importing application settings using MarkVision Professional         |    |
| Troubleshooting                                                                    | 21 |
| Scan to Network troubleshooting                                                    | 21 |
| The application icon is missing from the home screen                               |    |
| An application error has occurred                                                  |    |
| A network destination stopped working or is invalid                                |    |
| Printer cannot scan to the selected destination                                    |    |
| The application is unlicensed                                                      |    |
| Using the application in a Novell network environment                              |    |
| Exporting and importing configuration files troubleshooting                        |    |
| Settings imported using the Embedded Web Server are not applied to the application | 24 |
| Notices                                                                            | 25 |
| Index                                                                              | 37 |
| index                                                                              |    |

## Overview

Scan to Network is an embedded Java application that is installed on multifunction printers (MFPs) which support the Lexmark Embedded Solutions Framework (LeSF). It allows users at the printer to scan their documents to network destinations specified by the network administrator. This document is intended for use by Lexmark service providers and administrators responsible for the implementation and management of this software in their network environment.

After the destinations (shared network folders) have been established on the network, the setup process for the application involves installing and configuring the application on the appropriate printer(s).

The unlicensed version of the application is fully functional and includes basic scan settings.

The licensed version of the application includes the following advanced features:

- Advanced Imaging—Users can auto-crop, despeckle, deskew, or add and remove blank pages.
- Advanced Scan Preview—In addition to disabling the scan preview or allowing a preview of the first page, administrators can enable a preview for all pages.
- **Custom prompting**—Administrators can enter custom prompts that appear on the printer home screen before a user scans a document. The information collected from the prompts is included in the scan index file and can be added to the file name of the scanned document.
- **Custom file names**—After creating bar code templates and/or custom prompts, administrators can choose to include this information in the file name of the scanned document.

For more information on purchasing a license, contact your Lexmark representative.

The licensed version of the application is also designed to be used with the bar code discovery application (purchased separately):

Using the bar code discovery application, administrators can create bar code templates to specify the location and type of bar code that users will frequently scan. The bar code template can then be added to a scan destination to reduce the amount of time it takes to scan and identify bar codes on a given printer. The bar code information collected in the scan is included in the scan index file and can be added to the file name of the scanned document.

For more information on purchasing the bar code discovery application, contact your Lexmark representative.

## **Configuring the application**

## Configuring applications using the Embedded Web Server

## Accessing application configuration settings using the Embedded Web Server

**1** Type the printer IP address or hostname in the address field of your Web browser.

**Note:** If the printer IP address or hostname is not readily apparent, consult your system support person, or see the documentation that came with the printer for help with printing a network settings page.

- 2 From the navigation menu on the left, click **Settings** or **Configuration** > **Embedded Solutions**.
- **3** From Installed Solutions, click the application you want to configure, and then click **Configure**.

## Changing display icons and labels

You can change the icons and associated text that appear on the printer home screen. If you do not want to use the default icons for an application, you can import new icons to be used for both the pressed and unpressed button states.

**Note:** For information about compatible image file types and recommended file sizes, see the mouse-over help next to each field.

- **1** From the application configuration settings you can:
  - Specify new Icon Text, to be displayed above the icon on the home screen.
  - **Browse** to a new icon image file to represent the application on the home screen.
  - **Browse** to a new image file to be displayed while the application icon is being pressed.
- 2 Click Apply to save the settings or Reset to return to the previous settings.

## Configuring applications using MarkVision Professional

## Installing solution descriptors on the MarkVision Server

Solution descriptors are XML files that are installed on the MarkVision Server. They describe to MVP how to configure an embedded solution, providing information about supported settings such as types, descriptions, ranges, defaults, and internationalization values and strings. Each embedded application includes a solution descriptor, which must be installed before the application can be configured.

Use one of the following methods to install a solution descriptor on the MarkVision Server:

### Method one

- 1 From the MarkVision Professional Home screen, select **Embedded Solutions Solutions Management** from the All Tasks list.
- 2 Use the Quick Find or Folders tabs to select a device.

**Note:** When a device managed by MVP is not supported by a specific task, its name will appear with a black line through it in the Quick Find or Folders tabs. Password-protected network devices are displayed in red. Enter the device password to gain access to the device.

- **3** Select the application from the list.
- 4 Click **Fetch Descriptor(s)**. This will read the solution descriptor from the device if this method is supported by the device. If it is not, a dialog will open so that you can browse to the file to be installed.

### Method two

- 1 From the MarkVision Professional Home screen, select **Embedded Solutions Solutions Management** from the All Tasks list.
- **2** Use the Quick Find or Folders tabs to select a device.

**Note:** When a device managed by MVP is not supported by a specific task, its name will appear with a black line through it in the Quick Find or Folders tabs. Password-protected network devices are displayed in red. Enter the device password to gain access to the device.

- 3 Click Manage Descriptors.
- 4 Click Add.
- **5** Browse to find the solution descriptor for the application.
- 6 Click Open.
  - Notes:
    - The installed solution descriptor appears in the Plug-ins/Solutions on Server box. The solution descriptor details appear in the Details box.
    - If the descriptor file is not valid, MVP 11.2 will display an error message.
- 7 Click Close.

## Accessing application configuration settings using MarkVision Professional

Note: MarkVision Professional 11.2 or later required.

To configure a solution in MVP:

- 1 From the MarkVision Professional Home screen, select **Embedded Solutions Solutions Management** from the All Tasks list.
- 2 Select devices using the Quick Find or Folders tabs.

Use **Ctrl + click** and **Shift + click** to select multiple devices.

**Note:** When a device managed by MVP is not supported by a specific task, its name will appear with a black line through it in the Quick Find or Folders tabs. Password-protected network devices are displayed in red. Enter the device password to gain access to the device.

All installed embedded solutions appear.

- **3** Select the solution to be configured.
- 4 Click Fetch Descriptor(s) to install the necessary solution descriptor onto the MVP server from the device.
- 5 Click **Configure**, and then adjust settings as needed.

## Licensing the advanced features

There are two versions of the application: an unlicensed version with basic functionality and a licensed version with additional advanced features. An electronic license is required to activate the optional advanced features.

If individual licenses are used, then you must install them locally on each printer. If you plan to use the application with several printers, you may prefer to install the Lexmark License Server and obtain a network license for the appropriate number of devices.

For more information on purchasing a license for the application, contact your Lexmark representative.

## **Collecting Host ID information**

### For individual (local) licensing

- 1 From the Embedded Web Server, click **Settings** or **Configuration** > **Embedded Solutions**.
- 2 Click System.
- 3 Record the Host ID (serial number).Record only the string that appears after Serial=.

Configuring the application

## For network licensing

The Host ID for network licensing is the MAC address of the computer on which the license server resides. To find the MAC address, you can either contact your system support person, or:

- 1 After the Lexmark License Server is installed, click 💿 or Start > All Programs or Programs > Lexmark > Lexmark License Server > License Administration Tools.
- 2 Click the System Settings tab.

The Ethernet address (MAC address) is the license server Host ID.

**Note:** The Host ID can also be located from the command line by entering the Lexmark License Server installation path, followed by the **>lmutil hostid** command.

#### **Installing Lexmark License Server**

Lexmark License Server is intended for use with Windows operating systems.

1 From the application package, launch the LicenseServer.exe file.

This executable file is located in <install location>\esf-license-app.

- 2 Click Next.
- 3 Select the installation method you want to use, and then click Next.

You have the option to unpack the installation files to a temporary directory from which they will be removed after the installation is complete, or to specify a location where the files will remain after the installation is complete.

- 4 If you do not want the server installed in the default directory, then click **Browse** to select an alternate location.
- **5** Click **Finish** to complete the installation.
- **6** After the Lexmark License Server installation is complete, click **Done**.

## Licensing the printer

### Using a local license

#### Using the Embedded Web Server

- 1 From the Embedded Web Server, click **Settings** or **Configuration** > **Embedded Solutions**.
- 2 Click Solutions.
- **3** Under Installed Solutions, click the appropriate application link.
- 4 Click License.
- 5 Click Update License.
- 6 Make sure Local is selected, and then click Browse to locate the license file.
- 7 Click Update License.

Configuring the application

#### **Using MarkVision Professional**

- **1** In MarkVision Professional, select the device where the application is installed.
- 2 Click Settings > Embedded Solutions > Solutions Management.
- 3 Under the appropriate application, click **Update License**.
- 4 In the Update License window, select Use a local license file.
- 5 Click Browse to locate the license file.
- 6 Click Update License.

### Using a network license

#### Copying the license file to the Lexmark License Server

**Note:** Before installing a network license using either the Embedded Web Server or MarkVision Professional, copy the license files to the license server.

- 1 Copy the license file to the following directory on the network license server: C:\Program Files\Lexmark\LicenseServer\Licenses
- **2** On the host computer, open the Control Panel.
- **3** Under Administrative Tools, click **Services**.
- 4 Select License Server.
- 5 Stop and then restart the License Server service.

#### Configuring the network license

- 1 From the Embedded Web Server, click **Settings** or **Configuration** > **Embedded Solutions**.
- 2 Click Network License.
- **3** Enter the IP address or hostname and optional port for the network license server where the license is stored. You can enter values for up to three separate servers.
- **4** Specify the **Heartbeat Period** (2–60 minutes), to designate how often the printer will ping the network license server to check for updates and maintain access to an electronic license.
- **5** Specify the **Number of Retries** (1–5), to set the maximum number of times the printer can attempt to obtain a license before quitting.
- 6 Click Apply.

#### Updating the network license

#### Using the Embedded Web Server

- 1 Click Solutions.
- **2** Under Installed Solutions, click the appropriate application link.
- 3 Click License.
- 4 Click Update License.

- 5 Select Network.
- 6 Click Update License.

#### **Using MarkVision Professional**

- **1** In MarkVision Professional, select the device where the application is installed.
- 2 Click Settings > Embedded Solutions > Solutions Management.
- 3 Under the appropriate application, click Update License.
- 4 In the Update License window, select Use a network license server.
- 5 Click Update License.

## **Configuring Scan to Network**

The following procedure outlines in general terms how to configure a destination. For a comprehensive explanation of each setting available when adding or editing a destination, see "Configuring destination settings" on page 11.

## **Configuring a destination**

1 From the application configuration settings, click Add.

Note: You can also edit or delete existing destinations.

- **2** Type a name for the destination.
- **3** Select **Network Folder** or **FTP Address**, and then configure the selected destination.
- **4** Under Authentication Options, select whether to require user authentication for this destination. The credentials are used to access the network destination.
- **5** In the sections that follow, adjust the settings as necessary.
- 6 Click OK.
- 7 Repeat to add, edit, or delete destinations.
- 8 Click Apply.

## **Configuring destination settings**

The following are explanations of settings available when adding or editing a destination. Some scan settings may not be available on certain devices or in certain situations. For more information, see the documentation that came with the printer.

### Name

Type a name for the destination.

## Location

Select **Network Folder** or **FTP**, and then configure the selected destination.

**Note:** To use the LDAP features, the printer must be configured to use an LDAP server. For more information, see "Configuring LDAP" on page 18.

#### **Network Folder**

| Use                    | То                                                                                                    |  |
|------------------------|----------------------------------------------------------------------------------------------------|--|
| Address                | Type the server name or IP Address of the network folder in the <b>\\server\share</b> format.                                                      |  |
| LDAP Path Attribute    | Type the path attribute for the LDAP server.                                                                                                    |  |
| Path Suffix            | Type the path suffix for the LDAP server.                                                                                                    |  |
| LDAP User ID Attribute | Type the attribute for the User ID on the LDAP server. This setting will not be visible until something is typed in the LDAP Path Attribute field. |  |
| Domain                 | Type the Windows domain for the destination if the destination resides within a different Windows domain than the printer.                         |  |
| WINS Server            | Type the WINS Server address if the printer has difficulty connecting with a network folder destination. This field is not required.               |  |
| Broadcast Address      | Type the network Broadcast Address if the printer has difficulty connecting with a network folder destination. This field is not required.         |  |

#### FTP

| Use                    | То                                                                                                    |  |
|------------------------|----------------------------------------------------------------------------------------------------|--|
| Address                | Type the server name or IP Address of the network folder in the <b>\\server\share</b> format.                                                      |  |
| Port                   | Type the port number that the MFP uses to communicate with the FTP server.                                                                         |  |
| LDAP Path Attribute    | Type the path attribute for the LDAP server.                                                                                                    |  |
| Path Suffix            | Type the path suffix for the LDAP server.                                                                                                    |  |
| LDAP User ID Attribute | Type the attribute for the User ID on the LDAP server. This setting will not be visible until something is typed in the LDAP Path Attribute field. |  |

## **Authentication Options**

| Select                                 | То                                                                                                    |
|----------------------------------------|----------------------------------------------------------------------------------------------------|
| Guest (Network Folder)/Anonymous (FTP) | Allow the user to access the destination without prompting for authentication credentials.                                                                                                    |
| Use MFP authentication credentials     | Prompt the user to enter the authentication credentials set on the printer<br>when they select the Scan to Network icon. As a result, the authentication<br>settings for the printer must be configured appropriately in order for this<br>option to work correctly.                                           |
|                                        | <b>Note:</b> Choose this authentication option if your printer has been configured to use access controls, and a security template has been assigned to the Use Profiles access control. For more information, see the <i>Embedded Web Server Administrator's Guide</i> at <b>http://support.lexmark.com</b> . |
| Prompt for username and password       | Prompt the user to enter authentication credentials.                                                                                                    |
|                                        | <b>Note:</b> Do not choose this authentication option if your printer has been configured to use access controls.                                                                                                    |
| Use static username and password       | Use the authentication credentials for the destination as specified in the Username and Password fields, without requiring the user to enter them at the touch screen.                                                                                                    |

## Scan Settings

Adjust settings in this section to determine the default settings that will be used for each scan. Select the check box next to a setting to allow users to change that setting when scanning a document. Clear the check box to prevent users from changing the default settings when scanning a document.

**Note:** Some scan settings may not be available on certain devices or in certain situations. For a complete list of available scan settings, see the documentation that came with your printer.

| Select         | То                                                                                                    |  |
|----------------|----------------------------------------------------------------------------------------------------|--|
| Paper size     | Select an option that corresponds to the paper size of the original document.                                                                                                    |  |
| Orientation    | Tell the printer whether the original document is in portrait or landscape orientation. Select <b>Portrait</b> if the height of the page is greater than the width; select <b>Landscape</b> if the width of the page is greater than the height.                                                                                                    |  |
| Content        | <ul> <li>Select the content of the original document to enhance scan quality.</li> <li>Text—Scan original documents that are mostly text or line art.</li> <li>Text/Photo—Scan original documents that are a mixture of text and graphics or pictures.</li> <li>Photo—Scan original documents that are high-quality photographs or inkjet prints.</li> </ul> |  |
| Sides (Duplex) | Allow users to scan 1-sided or 2-sided documents. Select <b>1 Sided</b> to scan 1-sided documents.<br>Select <b>2 Sided - Short Edge</b> to scan 2-sided documents that are bound along the short edge of<br>the paper; or select <b>2 Sided - Long Edge</b> to scan 2-sided documents that are bound along the<br>long edge of the paper.                   |  |

| Select             | То                                                                                                    |  |
|--------------------|----------------------------------------------------------------------------------------------------|--|
| Format             | Specify the output (TIFF, JPEG, PDF, Raw, Secure PDF, or XPS) for the scanned image.                                                                                                    |  |
|                    | <b>Note:</b> The Raw and Secure PDF file formats are not available on devices running Lexmark Embedded Solutions Framework v 1.2.                                                             |  |
|                    | • <b>TIFF</b> —Creates multiple files or a single file. The file size is usually larger than an equivalent JPEG.                                                                              |  |
|                    | <b>Note:</b> If Multi-page TIFF is turned off in the Settings menu of the Embedded Web Server, then this option saves one page in each file.                                                  |  |
|                    | • <b>JPEG</b> —Creates and attaches a separate file for each page of the original document, viewable by most Web browsers and graphics programs.                                              |  |
|                    | • <b>PDF</b> —Creates a single file with multiple pages, viewable with Adobe Reader.                                                                                                    |  |
|                    | Raw—Saves the scan job as raw data.                                                                                                    |  |
|                    | <ul> <li>Secure PDF—Creates an encrypted PDF file that protects the file contents from unauthorized access.</li> </ul>                                                                        |  |
|                    | • <b>XPS</b> —Creates a single XPS file with multiple pages, viewable using an Internet Explorer-<br>hosted viewer and the .NET Framework, or by downloading a third-party standalone viewer. |  |
| Resolution         | Adjust the quality of the scanned document. If users will be scanning photographs, drawir with fine lines, or documents with very small text, increase the resolution setting. Notes:         |  |
|                    |                                                                                                    |  |
|                    | Higher resolution settings result in larger files.                                                                                                    |  |
|                    | • The maximum scan resolution for color images is 300 dpi, and the maximum for grayscale images is 600 dpi.                                                                                   |  |
| Color              | Determine whether the document will be scanned in color or in black and white. Select this option to scan in color, or clear it to scan in black and white.                                   |  |
| Custom Job         | Scan documents of mixed paper sizes into a single file.                                                                                                    |  |
| Edge to Edge       | Specify that the original document is treated as borderless and will be scanned edge to edge.                                                                                                 |  |
| Contrast           | Increase or decrease the difference between lights and darks in a scanned image. Select a value from 0 (least contrast) to 5 (most contrast).                                                 |  |
| Darkness           | Adjust how light or dark images will turn out in relation to the original document. Specify darkness from 1 (very light) to 9 (very dark).                                                    |  |
| Shadow Detail      | Increases or decrease the amount of detail in shadows on a scanned image. Enter a value from -4 (least detail) to 4 (most detail).                                                            |  |
| Background Removal | Lighten or darken the background of a scanned image. Enter a value from 4 (lightest) to -4 (darkest).                                                                                         |  |
| Scan Preview       | Select whether the user should see a scan preview of only the first page or not at all (Off).<br>In the licensed version of the application, the user can also preview all pages.             |  |
|                    |                                                                                                    |  |
|                    | <b>Note:</b> For more information on purchasing a license, contact your Lexmark sales representative.                                                                                         |  |

## Scan Adjustments

**Note:** These settings are only available with the licensed version of the application. For more information on purchasing a license, contact your Lexmark representative.

Select the default adjustments to be made on each scan. Select the check box next to each adjustment to allow users to enable or disable that adjustment when scanning a document. Clear the check box to prevent users from changing the default setting when scanning a document.

| Select             | То                                                                                                    |  |
|--------------------|----------------------------------------------------------------------------------------------------|--|
| Auto Crop          | Select whether to allow the printer to determine the best crop area for a scanned image.                                                                                                    |  |
| Despeckle          | elect whether to allow the printer to remove specks automatically from a scanned image.                                                                                                    |  |
| Deskew             | Select whether to allow the printer to straighten images automatically following a scan.                                                                                                    |  |
| Blank Page Removal | Select whether to allow the printer to remove blank pages automatically from a scan file.                                                                                                    |  |
| Tolerance          | Select a Tolerance level for Blank Page Removal. This establishes the sensitivity of the printer in determining which pages are considered blank (0 means more pages can be removed; 10 means fewer pages can be removed). |  |

### **Custom Prompts**

**Note:** These settings are only available with the licensed version of the application. For information on purchasing a license, contact your Lexmark representative.

With custom prompts, you can require input from, or deliver messages to, users via the printer touch screen. To add a custom prompt:

- 1 Under Custom Prompts, select **Enable Custom Prompts**.
- 2 Click Add.
- **3** From the drop-down list, select the type of custom prompt you want to add.
- **4** Configure the settings as necessary.
- 5 Click Save.
- **6** Use the up and down arrows to arrange the prompts in the order you want them to appear to the user.

You can add six types of prompts to each destination (required fields are in *italics*):

| Select                                                                                                    | То                                                                                                    |
|----------------------------------------------------------------------------------------------------|----------------------------------------------------------------------------------------------------|
| String                                                                                                    | Require users to enter a text string, such as a user ID.                                                                         |
| • <b>Name</b> —This is the name of the prompt and is not displayed to the user on the prim                        |                                                                                                    |
|                                                                                                    | • <b>Prompt Text</b> —This is the text that will appear on the printer touch screen.                                             |
|                                                                                                    | • <b>Default Value</b> —Type a default value for the prompt response. Users can keep this response or create their own.          |
| • <b>Minimum Length</b> —This is the minimum number of characters users will be allo response to the Prompt Text. |                                                                                                    |
|                                                                                                    | • <b>Maximum Length</b> —This is the maximum number of characters users will be allowed to enter in response to the Prompt Text. |
|                                                                                                    | • Password (Mask Characters)—If set to Yes, asterisks are displayed for each character entered.                                  |

| Select          | То                                                                                                    |
|-----------------|----------------------------------------------------------------------------------------------------|
| Integer         | Require users to enter a numerical value, such as a PIN.                                                                                                    |
|                 | • <b>Name</b> —This is the name of the prompt and is not displayed to the user on the printer touch screen.                                                                                                    |
|                 | • <b>Prompt Text</b> —This is the text that will appear on the printer touch screen.                                                                                                    |
|                 | • <b>Default Value</b> —Type a default value for the prompt response. Users can keep this response or create their own.                                                                                                    |
|                 | • <b>Minimum</b> —This is the minimum value users will be allowed to enter in response to the Prompt Text.                                                                                                    |
|                 | • <b>Maximum</b> —This is the maximum value users will be allowed to enter in response to the Prompt Text.                                                                                                    |
|                 | • <b>Password (Mask Numbers)</b> —If set to <b>Yes</b> , asterisks are displayed for each number entered.                                                                                                    |
| Message         | Deliver a message on the printer touch screen. This requires no user input.                                                                                                    |
|                 | • <i>Name</i> —This is the name of the prompt and is not displayed to the user on the printer touch screen.                                                                                                    |
|                 | • <b>Prompt Text</b> —This is the text that will appear on the printer touch screen.                                                                                                    |
|                 | • <i>Justification</i> —This determines how the text will be justified on the printer touch screen (Center, Left, or Right).                                                                                                    |
| Multiple Select | Allow users to make multiple selections from a list of options.                                                                                                    |
|                 | • <b>Name</b> —This is the name of the prompt and is not displayed to the user on the printer touch screen.                                                                                                    |
|                 | • <b>Prompt Text</b> —This is the text that will appear on the printer touch screen.                                                                                                    |
|                 | • <i>Items</i> —This is the list of choices that will be displayed to users. Items in this field should be separated by commas.                                                                                                    |
| Single Select   | Require users to make a single selection from a list of options.                                                                                                    |
|                 | • <i>Name</i> —This is the name of the prompt and is not displayed to the user on the printer touch screen.                                                                                                    |
|                 | • <b>Prompt Text</b> —This is the text that will appear on the printer touch screen.                                                                                                    |
|                 | <ul> <li>Items—This is the list of choices that will be displayed to users. Items in this field should be separated<br/>by commas.</li> </ul>                                                                                       |
|                 | • <b>Default Item Position (Starts at 0)</b> —This determines which item will be the default selection. Type 0 to indicate that the first item in the list is the default. Leave this field blank if you want no default selection. |
| Boolean         | Require users to choose whether an option is true or false.                                                                                                    |
|                 | • <i>Name</i> —This is the name of the prompt and is not displayed to the user on the printer touch screen.                                                                                                    |
|                 | • <b>Prompt Text</b> —This is the text that will appear on the printer touch screen.                                                                                                    |
|                 | • <b>Default Value</b> —This determines the default value that will be displayed to users on the printer touch screen. Choose <b>True</b> or <b>False</b> .                                                                         |

## Barcode

#### Notes:

- These settings are only available with the licensed version of the application. For information on purchasing a license, contact your Lexmark representative.
- Bar code templates must be created using the bar code discovery application. For more information on creating bar code templates, see the documentation that came with the application. If you need to purchase the application, contact your Lexmark representative.

| Select                         | То                                                                                                    |
|--------------------------------|----------------------------------------------------------------------------------------------------|
| Enable barcodes on first page  | Recognize bar code templates on the first page of a scanned document. Choose existing bar code templates from the <b>Choose a template</b> drop-down list.   |
| Enable barcodes on other pages | Recognize bar code templates on subsequent pages of a scanned document. Choose existing bar code templates from the <b>Choose a template</b> drop-down list. |

## File

**Note:** To avoid errors, make sure you select either **Append time stamp** or **Over-write existing file**. If neither of these settings is selected, and a file using the default file name already exists in the destination, the application will not be able to save the new scan to the destination, and an error may occur.

| Use                           | То                                                                                                    |  |
|-------------------------------|----------------------------------------------------------------------------------------------------|--|
| Name                          | Type a default base name for the scan file. The file extension is generated automatically according to the value of the Format field in the Scan Settings section.           |  |
| Allow user to enter file name | Allow users to override the default file name.                                                                                                    |  |
| Append time stamp             | Add a time signature to the file name when saving a file.                                                                                                    |  |
| Over-write existing file      | Automatically replace an existing file of the same name.                                                                                                    |  |
| Enable Custom Filename        | Include information collected from custom prompts or bar code templates<br>as part of the scan file name.<br>1 Select an option from the Available list.                     |  |
|                               | 2 Click the right arrow to add the option to the file name.                                                                                                    |  |
|                               | <b>3</b> Use the up and down arrows to arrange the options in the order you want them to appear.                                                                             |  |
|                               | <b>Note:</b> This setting is only available with the licensed version of the application. For more information on purchasing a license, contact your Lexmark representative. |  |

## **Other Options**

| Select                                                | То                                                                                                    |
|-------------------------------------------------------|----------------------------------------------------------------------------------------------------|
| Enable basic XML index file                           | Generate a basic XML index file in the destination folder. The index<br>lists details about the scan job, such as the user (if authentication<br>is turned on) and the scan settings (except for custom scan jobs,<br>which have no uniform scan settings). The administrator can use<br>this file to write, or use an external application to move or handle<br>files. |
| Allow user to navigate through folders                | Let users browse through subfolders within the destination folder and select where to save their scan job.                                                                                                    |
| Allow user to create folder                           | Let users create a subfolder within the destination folder and save their scan job.                                                                                                    |
| Start in username folder (create if it doesn't exist) | Save each user's scanned documents in a subfolder named for their username within the destination folder.                                                                                                    |

## Scan Confirmation Page

| Select                  | То                                                                                                    |
|-------------------------|----------------------------------------------------------------------------------------------------|
| Include Thumbnail       | Select whether to include a thumbnail of only the first page, all pages, or none at all (Off) with the scan confirmation page.                                                  |
|                         | <b>Note:</b> This setting is only available with the licensed version of the application. For more information on purchasing a license, contact your Lexmark representative.    |
| Print Confirmation Page | Select whether to print a confirmation page, or select <b>Allow User to Choose</b> to prompt the user to choose whether to print a confirmation page after the job is complete. |
| Email Confirmation      | E-mail a confirmation page. To include the status of the associated scan in the subject line of the e-mail message, select <b>Append scan status to Subject line</b> .          |
|                         | <b>Note:</b> When using Email Confirmation, the printer must be configured to use an e-mail server. For more information, see the documentation that came with your printer.    |

## **Configuring LDAP**

If your network uses LDAP, the printer may be required to connect to the LDAP authentication server to retrieve network share or FTP path information for Scan to Network destinations.

#### Notes:

- If your printer has been configured to use LDAP authentication for user access, some or all of the needed settings may have been configured previously.
- Modifying or deleting an existing LDAP profile can affect user access to the printer or to individual printer functions.

### Address Book Setup

- 1 From the Embedded Web Server, click **Settings** → **Security** → **Edit Security Setups**.
- 2 Under Edit Building Blocks, select LDAP.

- 3 Under Settings, select Address Book Setup.
- **4** Configure or verify the following settings:
  - Server Address—The IP address or hostname of the LDAP server where authentication will be performed.
  - **Server Port**—The port number the Embedded Web Server will use to communicate with the LDAP server. The default port is 389.
  - Use SSL/TLS— Select None.
  - LDAP Certificate Verification—Select Allow.
  - Use GSSAPI— The check box should be empty.
  - **Mail Attribute**—The mail attribute of the LDAP server.
  - Search Base— The search base used on the LDAP server.
  - Search Timeout— Can be from 5 to 300 seconds.
  - Use user credentials— The check box should be empty.
- 5 Click Submit to save changes or Reset Form to clear all fields.

## **Device Credentials**

- 1 From the Embedded Web Server, click **Settings** → **Security** → **Edit Security Setups**.
- 2 Under Edit Building Blocks, select LDAP.
- 3 Under Settings, click Address Book Setup → Device Credentials.
- **4** Configure or verify the following settings:
  - Anonymous LDAP Bind—This check box should be empty.
  - **Distinguished Name** The distinguished name of the print server(s).
  - MFP's Password— The password for the print server(s).
- 5 Click Submit to save changes or Reset Form to clear all fields.

## Specifying the Domain Search Order

Your printer will use the Domain Search Order list to locate devices and resources residing in different domains on your network.

- **1** From the Embedded Web Server, click **Settings** → **Network/Ports** → **TCP/IP**.
- 2 In the Domain Search Order box, type the names of all domains found on your network.
- 3 Click Submit.

## **Exporting and importing configuration files**

After configuring an application, you can export your current settings into a file that can then be imported and used to configure that application on one or more additional printers.

## Exporting and importing application settings using the Embedded Web Server

Note: Not available on all printer models.

#### **Exporting configuration settings**

- **1** From the application configuration settings, click **Export**.
- 2 Follow the browser prompts to save the configuration file. You will have the option to enter a unique file name or use the default name.

Note: If a JVM Out of Memory error occurs, repeat the export until the settings file is saved.

### Importing configuration settings

- **1** From the application configuration settings, click **Import**.
- 2 Browse to the saved configuration file, and then load or preview it.

Note: If a timeout occurs and a blank screen appears, refresh the browser, and then click Apply.

## Exporting and importing application settings using MarkVision Professional

### **Exporting configuration settings**

- 1 From the application configuration settings, click **Export**.
- 2 Browse to find a location to save the universal configuration file (.ucf), and then click **Save**.

### Importing configuration settings

- 1 From the MarkVision Professional Home screen, select **Embedded Solutions Solutions Management** from the All Tasks list.
- **2** Using the Quick Find or Folders tabs, select the device(s) the application is installed on.

Use **Ctrl + click** and **Shift + click** to select multiple devices.

**Note:** Password-protected network devices are displayed in red. Enter the device password to gain access to the device.

- **3** From the list, select the name of the application you want to configure.
- 4 Click Import.
- 5 Browse to find the universal configuration file (.ucf), and then click Add.

## Troubleshooting

## Scan to Network troubleshooting

## The application icon is missing from the home screen

For the application to work, at least one valid destination must be enabled. If no valid destinations are available, then the application icon will disappear from the home screen.

To display the application icon when no destinations are available:

- 1 From the application configuration settings, under Home Screen Button, select **Always show button** under Display Option.
- 2 Click Apply.

## An application error has occurred

#### CHECK THE SYSTEM LOG FOR RELEVANT DETAILS

1 Type the printer IP address or hostname in the address field of your Web browser.

**Note:** If the printer IP address or hostname is not readily apparent, consult your system support person, or see the documentation that came with the printer for help with printing a network settings page.

- 2 From the navigation menu on the left, click **Settings** or **Configuration**→ **Embedded Solutions**→ **System**.
- 3 Click Log.

#### Make sure the filename you want to scan to is not already in use

Verify that the file to which you want to scan is not open by another application or user.

To help prevent errors, make sure either **Append time stamp** or **Overwrite existing file** is selected in the destination configuration settings.

#### **A**DJUST THE SCAN SETTINGS

In the destination configuration settings, lower the scan settings. For example, lower the scan resolution, disable **Color**, or change the Content type to **Text**.

#### CONTACT YOUR LEXMARK REPRESENTATIVE

If you still cannot isolate the problem, contact your Lexmark representative for additional help.

## A network destination stopped working or is invalid

#### Make sure the printer authentication is configured

If the application is configured to use MFP authentication credentials, the printer authentication settings must be configured from the Embedded Web Server. For more information on configuring the printer authentication settings, see the *Embedded Web Server Administrator's Guide* available on **www.lexmark.com**.

#### Make sure destination has a valid network address

If the destination has been moved, the network address may have changed. The destination network address can be accessed from the Embedded Web Server. For information on accessing or editing a destination, see Editing a destination.

#### Make sure the printer is connected to the network

Make sure that all appropriate network cables are securely connected and that the network settings of the printer are correctly configured. For information on networking the printer, see the printer *User's Guide* or the *Software and Documentation* CD that came with the printer.

#### CHECK THE SYSTEM LOG FOR RELEVANT DETAILS

1 Type the printer IP address or hostname in the address field of your Web browser.

**Note:** If the printer IP address or hostname is not readily apparent, consult your system support person, or see the documentation that came with the printer for help with printing a network settings page.

- 2 From the navigation menu on the left, click **Settings** or **Configuration** → **Embedded Solutions** → **System**.
- 3 Click Log.

## Printer cannot scan to the selected destination

#### Make sure the destination is valid

Verify that the destination is valid in the application configuration settings.

If the destination has been moved, the network address may have changed. The destination network address can be accessed from the Embedded Web Server. For information on accessing or editing a destination, see Editing a destination.

#### IF THE PRINTER AND DESTINATION RESIDE IN DIFFERENT DOMAINS, THEN MAKE SURE THE

#### DOMAIN INFORMATION IS SPECIFIED

If the destination exists within a different Windows domain than the printer, you can edit the destination from the application's configuration page and enter the appropriate Windows domain information in the domain field as part of the Network Folder Address.

Add the domain name to the Domain Search Order list under the printer network setup. For information on adding or editing domain names, see Specifying the Domain Search Order.

#### Make sure the firewall software is allowing communication

If the destination resides on a computer that uses a newer version of the Windows operating system (Windows XP or later), and the Windows Firewall is enabled, the printer may have difficulty sending information to the destination if the destination and the printer reside on different subnets. The Windows Firewall must either be configured to allow communication with the subnet the printer resides on, or the destination should be set up on the same subnet as the printer.

#### Make sure a file with the default file name does not already exist in the destination

If the three configuration settings for the File Name section of the solution's configuration page are not selected (allow user to enter file name; append time stamp; overwrite existing file), and a file using the default file name already exists within the destination, there will be no method in place to distinguish the newly scanned file from the file present in the destination. The printer will not be able to overwrite the old file, the new file will not receive a time stamp to differentiate it from the old file, and the user will not be able to give the new file a different name. In this case, the old file must either be removed from the destination, or one of the previously mentioned settings must be turned on.

#### Make sure the network is functioning and the printer can communicate

Verify all network connections and that the network settings of the printer are configured appropriately. For information on networking the printer, see the *User's Guide* and additional documentation on the *Software and Documentation CD* that shipped with the printer.

## For networks using LDAP authentication, make sure LDAP settings have been

#### CONFIGURED CORRECTLY

Verify that LDAP settings are configured appropriately in your printer setup, and in the setup dialog. For more information on LDAP settings, see Adding a destination, and Configuring LDAP.

#### Make sure you have permission to save scans to this destination

On the application Edit Destination screen, clear the contents of the Path Suffix field; or on the destination server, change the user's home folder to match the contents of the Path Suffix field.

## The application is unlicensed

There are two versions of the application: an unlicensed version with basic functionality and a licensed version with additional advanced features. For more information on the advanced features, see "Overview" on page 5 or the *Readme* file that came with the application.

For more information on purchasing a license, contact your Lexmark representative.

## Using the application in a Novell network environment

In order to function correctly in a Novell network environment, the network server must have the following installed:

- Novell OES SuSe 10 (Linux)
- NetWare CIFS protocol (CIFS.nlm)

In the Novell Create User dialog, the following must be configured:

- Set simple password
- Create home directory

From the adding or editing a destination configuration screen, use the static username and password authentication option.

## Exporting and importing configuration files troubleshooting

## Settings imported using the Embedded Web Server are not applied to the application

If the new settings are not correctly applied to an application after you import a configuration file, then repeat the importing procedure as follows:

- **1** From the Embedded Web Server, click **Settings** or **Configuration** → **Embedded Solutions**.
- 2 From the list of Installed solutions, click the name of the application you want to import settings for.
- **3** Click the application **Configure** tab, and then scroll to find the Import button (normally found at the bottom of the screen).
- 4 Click Import, and then follow the on-screen prompts to browse for and install the appropriate configuration file.

## Notices

This product includes software developed by the Apache Software Foundation (http://www.apache.org).

## Apache License Version 2.0, January 2004

#### http://www.apache.org/licenses/

TERMS AND CONDITIONS FOR USE, REPRODUCTION, AND DISTRIBUTION

**1** Definitions.

"License" shall mean the terms and conditions for use, reproduction, and distribution as defined by Sections 1 through 9 of this document.

"Licensor" shall mean the copyright owner or entity authorized by the copyright owner that is granting the License.

"Legal Entity" shall mean the union of the acting entity and all other entities that control, are controlled by, or are under common control with that entity. For the purposes of this definition, "control" means (i) the power, direct or indirect, to cause the direction or management of such entity, whether by contract or otherwise, or (ii) ownership of fifty percent (50%) or more of the outstanding shares, or (iii) beneficial ownership of such entity.

"You" (or "Your") shall mean an individual or Legal Entity exercising permissions granted by this License.

"Source" form shall mean the preferred form for making modifications, including but not limited to software source code, documentation source, and configuration files.

"Object" form shall mean any form resulting from mechanical transformation or translation of a Source form, including but not limited to compiled object code, generated documentation, and conversions to other media types.

"Work" shall mean the work of authorship, whether in Source or Object form, made available under the License, as indicated by a copyright notice that is included in or attached to the work (an example is provided in the Appendix below).

"Derivative Works" shall mean any work, whether in Source or Object form, that is based on (or derived from) the Work and for which the editorial revisions, annotations, elaborations, or other modifications represent, as a whole, an original work of authorship. For the purposes of this License, Derivative Works shall not include works that remain separable from, or merely link (or bind by name) to the interfaces of, the Work and Derivative Works thereof.

"Contribution" shall mean any work of authorship, including the original version of the Work and any modifications or additions to that Work or Derivative Works thereof, that is intentionally submitted to Licensor for inclusion in the Work by the copyright owner or by an individual or Legal Entity authorized to submit on behalf of the copyright owner. For the purposes of this definition, "submitted" means any form of electronic, verbal, or written communication sent to the Licensor or its representatives, including but not limited to communication on electronic mailing lists, source code control systems, and issue tracking systems that are managed by, or on behalf of, the Licensor for the purpose of discussing and improving the Work, but excluding communication that is conspicuously marked or otherwise designated in writing by the copyright owner as "Not a Contribution."

"Contributor" shall mean Licensor and any individual or Legal Entity on behalf of whom a Contribution has been received by Licensor and subsequently incorporated within the Work.

2 Grant of Copyright License. Subject to the terms and conditions of this License, each Contributor hereby grants to You a perpetual, worldwide, non-exclusive, no-charge, royalty-free, irrevocable copyright license to reproduce, prepare Derivative Works of, publicly display, publicly perform, sublicense, and distribute the Work and such Derivative Works in Source or Object form.

- **3** Grant of Patent License. Subject to the terms and conditions of this License, each Contributor hereby grants to You a perpetual, worldwide, non-exclusive, no-charge, royalty-free, irrevocable (except as stated in this section) patent license to make, have made, use, offer to sell, sell, import, and otherwise transfer the Work, where such license applies only to those patent claims licensable by such Contributor that are necessarily infringed by their Contribution(s) alone or by combination of their Contribution(s) with the Work to which such Contribution(s) was submitted. If You institute patent litigation against any entity (including a cross-claim or counterclaim in a lawsuit) alleging that the Work or a Contribution incorporated within the Work constitutes direct or contributory patent infringement, then any patent licenses granted to You under this License for that Work shall terminate as of the date such litigation is filed.
- **4** Redistribution. You may reproduce and distribute copies of the Work or Derivative Works thereof in any medium, with or without modifications, and in Source or Object form, provided that You meet the following conditions:
  - **a** (a) You must give any other recipients of the Work or Derivative Works a copy of this License; and
  - **b** (b) You must cause any modified files to carry prominent notices stating that You changed the files; and
  - **c** (c) You must retain, in the Source form of any Derivative Works that You distribute, all copyright, patent, trademark, and attribution notices from the Source form of the Work, excluding those notices that do not pertain to any part of the Derivative Works; and
  - **d** (d) If the Work includes a "NOTICE" text file as part of its distribution, then any Derivative Works that You distribute must include a readable copy of the attribution notices contained within such NOTICE file, excluding those notices that do not pertain to any part of the Derivative Works, in at least one of the following places: within a NOTICE text file distributed as part of the Derivative Works; within the Source form or documentation, if provided along with the Derivative Works; or, within a display generated by the Derivative Works, if and wherever such third-party notices normally appear. The contents of the NOTICE file are for informational purposes only and do not modify the License. You may add Your own attribution notices within Derivative Works that You distribute, alongside or as an addendum to the NOTICE text from the Work, provided that such additional attribution notices cannot be construed as modifying the License.

You may add Your own copyright statement to Your modifications and may provide additional or different license terms and conditions for use, reproduction, or distribution of Your modifications, or for any such Derivative Works as a whole, provided Your use, reproduction, and distribution of the Work otherwise complies with the conditions stated in this License.

- **5** Submission of Contributions. Unless You explicitly state otherwise, any Contribution intentionally submitted for inclusion in the Work by You to the Licensor shall be under the terms and conditions of this License, without any additional terms or conditions. Notwithstanding the above, nothing herein shall supersede or modify the terms of any separate license agreement you may have executed with Licensor regarding such Contributions.
- **6** Trademarks. This License does not grant permission to use the trade names, trademarks, service marks, or product names of the Licensor, except as required for reasonable and customary use in describing the origin of the Work and reproducing the content of the NOTICE file.
- 7 Disclaimer of Warranty. Unless required by applicable law or agreed to in writing, Licensor provides the Work (and each Contributor provides its Contributions) on an "AS IS" BASIS, WITHOUT WARRANTIES OR CONDITIONS OF ANY KIND, either express or implied, including, without limitation, any warranties or conditions of TITLE, NON-INFRINGEMENT, MERCHANTABILITY, or FITNESS FOR A PARTICULAR PURPOSE. You are solely responsible for determining the appropriateness of using or redistributing the Work and assume any risks associated with Your exercise of permissions under this License.
- 8 Limitation of Liability. In no event and under no legal theory, whether in tort (including negligence), contract, or otherwise, unless required by applicable law (such as deliberate and grossly negligent acts) or agreed to in writing, shall any Contributor be liable to You for damages, including any direct, indirect, special, incidental, or consequential damages of any character arising as a result of this License or out of the use or inability to use the Work (including but not limited to damages for loss of goodwill, work stoppage, computer failure or malfunction,

or any and all other commercial damages or losses), even if such Contributor has been advised of the possibility of such damages.

**9** Accepting Warranty or Additional Liability. While redistributing the Work or Derivative Works thereof, You may choose to offer, and charge a fee for, acceptance of support, warranty, indemnity, or other liability obligations and/or rights consistent with this License. However, in accepting such obligations, You may act only on Your own behalf and on Your sole responsibility, not on behalf of any other Contributor, and only if You agree to indemnify, defend, and hold each Contributor harmless for any liability incurred by, or claims asserted against, such Contributor by reason of your accepting any such warranty or additional liability.

END OF TERMS AND CONDITIONS

#### APPENDIX: How to apply the Apache License to your work.

To apply the Apache License to your work, attach the following boilerplate notice, with the fields enclosed by brackets "[]" replaced with your own identifying information. (Don't include the brackets!) The text should be enclosed in the appropriate comment syntax for the file format. We also recommend that a file or class name and description of purpose be included on the same "printed page" as the copyright notice for easier identification within third-party archives.

#### Copyright [yyyy] [name of copyright owner]

Licensed under the Apache License, Version 2.0 (the "License"); you may not use this file except in compliance with the License. You may obtain a copy of the License at

#### http://www.apache.org/licenses/LICENSE-2.0

Unless required by applicable law or agreed to in writing, software distributed under the License is distributed on an "AS IS" BASIS, WITHOUT WARRANTIES OR CONDITIONS OF ANY KIND, either express or implied. See the License for the specific language governing permissions and limitations under the License.

## **GNU LESSER GENERAL PUBLIC LICENSE**

#### Version 2.1, February 1999

Copyright (C) 1991, 1999 Free Software Foundation, Inc. 59 Temple Place, Suite 330, Boston, MA 02111-1307 USA

Everyone is permitted to copy and distribute verbatim copies of this license document, but changing it is not allowed.

[This is the first released version of the Lesser GPL. It also counts as the successor of the GNU Library Public License, version 2, hence the version number 2.1.]

#### Preamble

The licenses for most software are designed to take away your freedom to share and change it. By contrast, the GNU General Public Licenses are intended to guarantee your freedom to share and change free software--to make sure the software is free for all its users.

This license, the Lesser General Public License, applies to some specially designated software packages--typically libraries--of the Free Software Foundation and other authors who decide to use it. You can use it too, but we suggest you first think carefully about whether this license or the ordinary General Public License is the better strategy to use in any particular case, based on the explanations below.

When we speak of free software, we are referring to freedom of use, not price. Our General Public Licenses are designed to make sure that you have the freedom to distribute copies of free software (and charge for this service if you wish); that you receive source code or can get it if you want it; that you can change the software and use pieces of it in new free programs; and that you are informed that you can do these things.

To protect your rights, we need to make restrictions that forbid distributors to deny you these rights or to ask you to surrender these rights. These restrictions translate to certain responsibilities for you if you distribute copies of the library or if you modify it.

For example, if you distribute copies of the library, whether gratis or for a fee, you must give the recipients all the rights that we gave you. You must make sure that they, too, receive or can get the source code. If you link other code with the library, you must provide complete object files to the recipients, so that they can relink them with the library after making changes to the library and recompiling it. And you must show them these terms so they know their rights.

We protect your rights with a two-step method: (1) we copyright the library, and (2) we offer you this license, which gives you legal permission to copy, distribute and/or modify the library.

To protect each distributor, we want to make it very clear that there is no warranty for the free library. Also, if the library is modified by someone else and passed on, the recipients should know that what they have is not the original version, so that the original author's reputation will not be affected by problems that might be introduced by others.

Finally, software patents pose a constant threat to the existence of any free program. We wish to make sure that a company cannot effectively restrict the users of a free program by obtaining a restrictive license from a patent holder. Therefore, we insist that any patent license obtained for a version of the library must be consistent with the full freedom of use specified in this license.

Most GNU software, including some libraries, is covered by the ordinary GNU General Public License. This license, the GNU Lesser General Public License, applies to certain designated libraries, and is quite different from the ordinary General Public License. We use this license for certain libraries in order to permit linking those libraries into non-free programs.

When a program is linked with a library, whether statically or using a shared library, the combination of the two is legally speaking a combined work, a derivative of the original library. The ordinary General Public License therefore permits such linking only if the entire combination fits its criteria of freedom. The Lesser General Public License permits more lax criteria for linking other code with the library.

We call this license the "Lesser" General Public License because it does Less to protect the user's freedom than the ordinary General Public License. It also provides other free software developers Less of an advantage over competing non-free programs. These disadvantages are the reason we use the ordinary General Public License for many libraries. However, the Lesser license provides advantages in certain special circumstances.

For example, on rare occasions, there may be a special need to encourage the widest possible use of a certain library, so that it becomes a de-facto standard. To achieve this, nonfree programs must be allowed to use the library. A more frequent case is that a free library does the same job as widely used non-free libraries. In this case, there is little to gain by limiting the free library to free software only, so we use the Lesser General Public License.

In other cases, permission to use a particular library in non-free programs enables a greater number of people to use a large body of free software. For example, permission to use the GNU C Library in non-free programs enables many more people to use the whole GNU operating system, as well as its variant, the GNU/Linux operating system.

Although the Lesser General Public License is Less protective of the users' freedom, it does ensure that the user of a program that is linked with the Library has the freedom and the wherewithal to run that program using a modified version of the Library.

The precise terms and conditions for copying, distribution and modification follow. Pay close attention to the difference between a "work based on the library" and a "work that uses the library". The former contains code derived from the library, whereas the latter must be combined with the library in order to run.

GNU LESSER GENERAL PUBLIC LICENSE

TERMS AND CONDITIONS FOR COPYING, DISTRIBUTION AND MODIFICATION

0. This License Agreement applies to any software library or other program which contains a notice placed by the copyright holder or other authorized party saying it may be distributed under the terms of this Lesser General Public License (also called "this License"). Each licensee is addressed as "you".

A "library" means a collection of software functions and/or data prepared so as to be conveniently linked with application programs (which use some of those functions and data) to form executables.

The "Library", below, refers to any such software library or work which has been distributed under these terms. A "work based on the Library" means either the Library or any derivative work under copyright law: that is to say, a work containing the Library or a portion of it, either verbatim or with modifications and/or translated straightforwardly into another language. (Hereinafter, translation is included without limitation in the term "modification".)

"Source code" for a work means the preferred form of the work for making modifications to it. For a library, complete source code means all the source code for all modules it contains, plus any associated interface definition files, plus the scripts used to control compilation and installation of the library.

Activities other than copying, distribution and modification are not covered by this License; they are outside its scope. The act of running a program using the Library is not restricted, and output from such a program is covered only if its contents constitute a work based on the Library (independent of the use of the Library in a tool for writing it). Whether that is true depends on what the Library does and what the program that uses the Library does.

1 You may copy and distribute verbatim copies of the Library's complete source code as you receive it, in any medium, provided that you conspicuously and appropriately publish on each copy an appropriate copyright notice and disclaimer of warranty; keep intact all the notices that refer to this License and to the absence of any warranty; and distribute a copy of this License along with the Library.

You may charge a fee for the physical act of transferring a copy, and you may at your option offer warranty protection in exchange for a fee.

2 You may modify your copy or copies of the Library or any portion of it, thus forming a work based on the Library, and copy and distribute such modifications or work under the terms of Section 1 above, provided that you also meet all of these conditions:

a The modified work must itself be a software library.

b You must cause the files modified to carry prominent notices stating that you changed the files and the date of any change.

c You must cause the whole of the work to be licensed at no charge to all third parties under the terms of this License.

d If a facility in the modified Library refers to a function or a table of data to be supplied by an application program that uses the facility, other than as an argument passed when the facility is invoked, then you must make a good faith effort to ensure that, in the event an application does not supply such function or table, the facility still operates, and performs whatever part of its purpose remains meaningful.

(For example, a function in a library to compute square roots has a purpose that is entirely well-defined independent of the application. Therefore, Subsection 2d requires that any application-supplied function or table used by this function must be optional: if the application does not supply it, the square root function must still compute square roots.)

These requirements apply to the modified work as a whole. If identifiable sections of that work are not derived from the Library, and can be reasonably considered independent and separate works in themselves, then this License, and its terms, do not apply to those sections when you distribute them as separate works. But when you distribute the same sections as part of a whole which is a work based on the Library, the distribution of the whole must be on the terms of this License, whose permissions for other licensees extend to the entire whole, and thus to each and every part regardless of who wrote it.

Thus, it is not the intent of this section to claim rights or contest your rights to work written entirely by you; rather, the intent is to exercise the right to control the distribution of derivative or collective works based on the Library.

In addition, mere aggregation of another work not based on the Library with the Library (or with a work based on the Library) on a volume of a storage or distribution medium does not bring the other work under the scope of this License.

3 You may opt to apply the terms of the ordinary GNU General Public License instead of this License to a given copy of the Library. To do this, you must alter all the notices that refer to this License, so that they refer to the ordinary GNU General Public License, version 2, instead of to this License. (If a newer version than version 2 of the ordinary GNU General Public License has appeared, then you can specify that version instead if you wish.) Do not make any other change in these notices.

Once this change is made in a given copy, it is irreversible for that copy, so the ordinary GNU General Public License applies to all subsequent copies and derivative works made from that copy.

This option is useful when you wish to copy part of the code of the Library into a program that is not a library.

4 You may copy and distribute the Library (or a portion or derivative of it, under Section 2) in object code or executable form under the terms of Sections 1 and 2 above provided that you accompany it with the complete corresponding machine-readable source code, which must be distributed under the terms of Sections 1 and 2 above on a medium customarily used for software interchange.

If distribution of object code is made by offering access to copy from a designated place, then offering equivalent access to copy the source code from the same place satisfies the requirement to distribute the source code, even though third parties are not compelled to copy the source along with the object code.

5 A program that contains no derivative of any portion of the Library, but is designed to work with the Library by being compiled or linked with it, is called a "work that uses the Library". Such a work, in isolation, is not a derivative work of the Library, and therefore falls outside the scope of this License.

However, linking a "work that uses the Library" with the Library creates an executable that is a derivative of the Library (because it contains portions of the Library), rather than a "work that uses the library". The executable is therefore covered by this License. Section 6 states terms for distribution of such executables.

When a "work that uses the Library" uses material from a header file that is part of the Library, the object code for the work may be a derivative work of the Library even though the source code is not. Whether this is true is especially significant if the work can be linked without the Library, or if the work is itself a library. The threshold for this to be true is not precisely defined by law.

If such an object file uses only numerical parameters, data structure layouts and accessors, and small macros and small inline functions (ten lines or less in length), then the use of the object file is unrestricted, regardless of whether it is legally a derivative work. (Executables containing this object code plus portions of the Library will still fall under Section 6.)

Otherwise, if the work is a derivative of the Library, you may distribute the object code for the work under the terms of Section 6. Any executables containing that work also fall under Section 6, whether or not they are linked directly with the Library itself.

6 As an exception to the Sections above, you may also combine or link a "work that uses the Library" with the Library to produce a work containing portions of the Library, and distribute that work under terms of your choice, provided that the terms permit modification of the work for the customer's own use and reverse engineering for debugging such modifications.

You must give prominent notice with each copy of the work that the Library is used in it and that the Library and its use are covered by this License. You must supply a copy of this License. If the work during execution displays copyright notices, you must include the copyright notice for the Library among them, as well as a reference directing the user to the copy of this License. Also, you must do one of these things:

a Accompany the work with the complete corresponding machine-readable source code for the Library including whatever changes were used in the work (which must be distributed under Sections 1 and 2 above); and, if the work is an executable linked with the Library, with the complete machine-readable "work that uses the Library", as object code and/or source code, so that the user can modify the Library and then relink to produce a modified executable containing the modified Library. (It is understood that the user who changes the contents of definitions files in the Library will not necessarily be able to recompile the application to use the modified definitions.)

b Use a suitable shared library mechanism for linking with the Library. A suitable mechanism is one that (1) uses at run time a copy of the library already present on the user's computer system, rather than copying library functions into the executable, and (2) will operate properly with a modified version of the library, if the user installs one, as long as the modified version is interface-compatible with the version that the work was made with.

c Accompany the work with a written offer, valid for at least three years, to give the same user the materials specified in Subsection 6a, above, for a charge no more than the cost of performing this distribution.

d If distribution of the work is made by offering access to copy from a designated place, offer equivalent access to copy the above specified materials from the same place.

e Verify that the user has already received a copy of these materials or that you have already sent this user a copy.

For an executable, the required form of the "work that uses the Library" must include any data and utility programs needed for reproducing the executable from it. However, as a special exception, the materials to be distributed need not include anything that is normally distributed (in either source or binary form) with the major components (compiler, kernel, and so on) of the operating system on which the executable runs, unless that component itself accompanies the executable.

It may happen that this requirement contradicts the license restrictions of other proprietary libraries that do not normally accompany the operating system. Such a contradiction means you cannot use both them and the Library together in an executable that you distribute.

7 You may place library facilities that are a work based on the Library side-by-side in a single library together with other library facilities not covered by this License, and distribute such a combined library, provided that the separate distribution of the work based on the Library and of the other library facilities is otherwise permitted, and provided that you do these two things:

a Accompany the combined library with a copy of the same work based on the Library, uncombined with any other library facilities. This must be distributed under the terms of the Sections above.

b Give prominent notice with the combined library of the fact that part of it is a work based on the Library, and explaining where to find the accompanying uncombined form of the same work.

8 You may not copy, modify, sublicense, link with, or distribute the Library except as expressly provided under this License. Any attempt otherwise to copy, modify, sublicense, link with, or distribute the Library is void, and will automatically terminate your rights under this License. However, parties who have received copies, or rights, from you under this License will not have their licenses terminated so long as such parties remain in full compliance.

9 You are not required to accept this License, since you have not signed it. However, nothing else grants you permission to modify or distribute the Library or its derivative works. These actions are prohibited by law if you do not accept this License. Therefore, by modifying or distributing the Library (or any work based on the Library), you indicate your acceptance of this License to do so, and all its terms and conditions for copying, distributing or modifying the Library or works based on it.

10 Each time you redistribute the Library (or any work based on the Library), the recipient automatically receives a license from the original licensor to copy, distribute, link with or modify the Library subject to these terms and conditions. You may not impose any further restrictions on the recipients' exercise of the rights granted herein. You are not responsible for enforcing compliance by third parties with this License.

11 If, as a consequence of a court judgment or allegation of patent infringement or for any other reason (not limited to patent issues), conditions are imposed on you (whether by court order, agreement or otherwise) that contradict the conditions of this License, they do not excuse you from the conditions of this License. If you cannot distribute so as to satisfy simultaneously your obligations under this License and any other pertinent obligations, then as a consequence you may not distribute the Library at all. For example, if a patent license would not permit royalty-free redistribution of the Library by all those who receive copies directly or indirectly through you, then the only way you could satisfy both it and this License would be to refrain entirely from distribution of the Library.

If any portion of this section is held invalid or unenforceable under any particular circumstance, the balance of the section is intended to apply, and the section as a whole is intended to apply in other circumstances.

It is not the purpose of this section to induce you to infringe any patents or other property right claims or to contest validity of any such claims; this section has the sole purpose of protecting the integrity of the free software distribution system which is implemented by public license practices. Many people have made generous contributions to the wide range of software distributed through that system in reliance on consistent application of that system; it is up to the author/donor to decide if he or she is willing to distribute software through any other system and a licensee cannot impose that choice.

This section is intended to make thoroughly clear what is believed to be a consequence of the rest of this License.

12 If the distribution and/or use of the Library is restricted in certain countries either by patents or by copyrighted interfaces, the original copyright holder who places the Library under this License may add an explicit geographical distribution limitation excluding those countries, so that distribution is permitted only in or among countries not thus excluded. In such case, this License incorporates the limitation as if written in the body of this License.

13 The Free Software Foundation may publish revised and/or new versions of the Lesser General Public License from time to time. Such new versions will be similar in spirit to the present version, but may differ in detail to address new problems or concerns.

Each version is given a distinguishing version number. If the Library specifies a version number of this License which applies to it and "any later version", you have the option of following the terms and conditions either of that version or of any later version published by the Free Software Foundation. If the Library does not specify a license version number, you may choose any version ever published by the Free Software Foundation.

14 If you wish to incorporate parts of the Library into other free programs whose distribution conditions are incompatible with these, write to the author to ask for permission. For software which is copyrighted by the Free Software Foundation, write to the Free Software Foundation; we sometimes make exceptions for this. Our decision will be guided by the two goals of preserving the free status of all derivatives of our free software and of promoting the sharing and reuse of software generally.

#### NO WARRANTY

15 BECAUSE THE LIBRARY IS LICENSED FREE OF CHARGE, THERE IS NO WARRANTY FOR THE LIBRARY, TO THE EXTENT PERMITTED BY APPLICABLE LAW. EXCEPT WHEN OTHERWISE STATED IN WRITING THE COPYRIGHT HOLDERS AND/OR OTHER PARTIES PROVIDE THE LIBRARY "AS IS" WITHOUT WARRANTY OF ANY KIND, EITHER EXPRESSED OR IMPLIED, INCLUDING, BUT NOT LIMITED TO, THE IMPLIED WARRANTIES OF MERCHANTABILITY AND FITNESS FOR A PARTICULAR PURPOSE. THE ENTIRE RISK AS TO THE QUALITY AND PERFORMANCE OF THE LIBRARY IS WITH YOU. SHOULD THE LIBRARY PROVE DEFECTIVE, YOU ASSUME THE COST OF ALL NECESSARY SERVICING, REPAIR OR CORRECTION.

16 IN NO EVENT UNLESS REQUIRED BY APPLICABLE LAW OR AGREED TO IN WRITING WILL ANY COPYRIGHT HOLDER, OR ANY OTHER PARTY WHO MAY MODIFY AND/OR REDISTRIBUTE THE LIBRARY AS PERMITTED ABOVE, BE LIABLE TO YOU FOR DAMAGES, INCLUDING ANY GENERAL, SPECIAL, INCIDENTAL OR CONSEQUENTIAL DAMAGES ARISING OUT OF THE USE OR INABILITY TO USE THE LIBRARY (INCLUDING BUT NOT LIMITED TO LOSS OF DATA OR DATA BEING RENDERED INACCURATE OR LOSSES SUSTAINED BY YOU OR THIRD PARTIES OR A FAILURE OF THE LIBRARY TO OPERATE WITH ANY OTHER SOFTWARE), EVEN IF SUCH HOLDER OR OTHER PARTY HAS BEEN ADVISED OF THE POSSIBILITY OF SUCH DAMAGES.

#### END OF TERMS AND CONDITIONS

How to Apply These Terms to Your New Libraries

If you develop a new library, and you want it to be of the greatest possible use to the public, we recommend making it free software that everyone can redistribute and change. You can do so by permitting redistribution under these terms (or, alternatively, under the terms of the ordinary General Public License).

To apply these terms, attach the following notices to the library. It is safest to attach them to the start of each source file to most effectively convey the exclusion of warranty; and each file should have at least the "copyright" line and a pointer to where the full notice is found.

<one line to give the library's name and a brief idea of what it does.>

Copyright (C) < year > < name of author >

This library is free software; you can redistribute it and/or modify it under the terms of the GNU Lesser General Public License as published by the Free Software Foundation; either version 2.1 of the License, or (at your option) any later version.

This library is distributed in the hope that it will be useful, but WITHOUT ANY WARRANTY; without even the implied warranty of MERCHANTABILITY or FITNESS FOR A PARTICULAR PURPOSE. See the GNU Lesser General Public License for more details.

You should have received a copy of the GNU Lesser General Public License along with this library; if not, write to the Free Software Foundation, Inc., 59 Temple Place, Suite 330, Boston, MA 02111-1307 USA

Also add information on how to contact you by electronic and paper mail.

You should also get your employer (if you work as a programmer) or your school, if any, to sign a "copyright disclaimer" for the library, if necessary. Here is a sample; alter the names:

Yoyodyne, Inc., hereby disclaims all copyright interest in the library `Frob' (a library for tweaking knobs) written by James Random Hacker.

<signature of Ty Coon>, 1 April 1990

Ty Coon, President of Vice

That's all there is to it!

## **The MIT License**

#### Copyright (c) 2008 John Resig, http://jquery.com/

Permission is hereby granted, free of charge, to any person obtaining a copy of this software and associated documentation files (the "Software"), to deal in the Software without restriction, including without limitation the rights to use, copy, modify, merge, publish, distribute, sublicense, and/or sell copies of the Software, and to permit persons to whom the Software is furnished to do so, subject to the following conditions:

The above copyright notice and this permission notice shall be included in all copies or substantial portions of the Software.

THE SOFTWARE IS PROVIDED "AS IS", WITHOUT WARRANTY OF ANY KIND, EXPRESS OR IMPLIED, INCLUDING BUT NOT LIMITED TO THE WARRANTIES OF MERCHANTABILITY, FITNESS FOR A PARTICULAR PURPOSE AND NONINFRINGEMENT. IN NO EVENT SHALL THE AUTHORS OR COPYRIGHT HOLDERS BE LIABLE FOR ANY CLAIM, DAMAGES OR OTHER LIABILITY, WHETHER IN AN ACTION OF CONTRACT, TORT OR OTHERWISE, ARISING FROM, OUT OF OR IN CONNECTION WITH THE SOFTWARE OR THE USE OR OTHER DEALINGS IN THE SOFTWARE.

## LEXMARK SOFTWARE LIMITED WARRANTY AND LICENSE AGREEMENT

BY USING AND/OR INSTALLING THIS SOFTWARE, YOU AGREE TO BE BOUND BY ALL THE TERMS AND CONDITIONS OF THIS SOFTWARE LICENSE AGREEMENT. IF YOU DO NOT SO AGREE, DO NOT INSTALL, COPY, DOWNLOAD, OR OTHERWISE USE THE SOFTWARE PROGRAM. IF YOU ARE INSTALLING THIS SOFTWARE PROGRAM FOR USE BY OTHER PARTIES, YOU AGREE TO INFORM THE USERS THAT USE OF THE SOFTWARE PROGRAM INDICATES ACCEPTANCE OF THESE TERMS.

1 DISCLAIMER AND LIMITATION OF WARRANTIES. EXCEPT AS PROVIDED IN THIS SOFTWARE LICENSE AGREEMENT AND TO THE MAXIMUM EXTENT PERMITTED BY APPLICABLE LAW, LEXMARK AND ITS SUPPLIERS PROVIDE THE SOFTWARE PROGRAM "AS IS" AND HEREBY DISCLAIM ALL OTHER WARRANTIES AND CONDITIONS, EITHER EXPRESS OR IMPLIED, INCLUDING, BUT NOT LIMITED TO, TITLE, NON-INFRINGEMENT, MERCHANTABILITY AND FITNESS FOR A PARTICULAR PURPOSE, AND ABSENCE OF VIRUSES, ALL WITH REGARD TO THE SOFTWARE PROGRAM. TO THE EXTENT LEXMARK CANNOT BY LAW DISCLAIM ANY COMPONENT OF THE IMPLIED WARRATIES OF MERCHANTABILITY OR FITNESS FOR A PARTICULAR PURPOSE, LEXMARK LIMITS THE DURATION OF SUCH WARRANTIES TO THE 90-DAY TERM OF THE EXPRESS SOFTWARE LIMITED WARRANTY.

This Agreement is to be read in conjunction with certain statutory provisions, as that may be in force from time to time, that imply warranties or conditions or impose obligations on Lexmark that cannot be excluded or modified. If any such provisions apply, then to the extent Lexmark is able, Lexmark hereby limits its liability for breach of those provisions to one of the following: providing you a replacement copy of the Software Program or reimbursement of the price paid for the Software Program.

The Software Program may include internet links to other software applications and/or internet web pages hosted and operated by third parties unaffiliated with Lexmark. You acknowledge and agree that Lexmark is not responsible in any way for the hosting, performance, operation, maintenance, or content of, such software applications and/or internet web pages.

2 LIMITATION OF REMEDY. TO THE MAXIMUM EXTENT PERMITTED BY APPLICABLE LAW, ANY AND ALL LIABILITY OF LEXMARK UNDER THIS SOFTWARE LICENSE AGREEMENT IS EXPRESSLY LIMITED TO THE GREATER OF THE PRICE PAID FOR THE SOFTWARE PROGRAM AND FIVE U.S. DOLLARS (OR THE EQUIVALENT IN LOCAL CURRENCY). YOUR SOLE REMEDY AGAINST LEXMARK IN ANY DISPUTE UNDER THIS SOFTWARE LICENSE AGREEMENT SHALL BE TO SEEK TO RECOVER ONE OF THESE AMOUNTS, UPON PAYMENT OF WHICH LEXMARK SHALL BE RELEASED AND DISCHARGED OF ALL FURTHER OBLIGATIONS AND LIABILITY TO YOU.

IN NO EVENT WILL LEXMARK, ITS SUPPLIERS, SUBSIDIARIES, OR RESELLERS BE LIABLE FOR ANY SPECIAL, INCIDENTAL, INDIRECT, EXEMPLARY, PUNITIVE, OR CONSEQUENTIAL DAMAGES (INCLUDING BUT NOT LIMITED TO LOST PROFITS OR REVENUES, LOST SAVINGS, INTERRUPTION OF USE OR ANY LOSS OF, INACCURACY IN, OR DAMAGE TO, DATA OR RECORDS, FOR CLAIMS OF THIRD PARTIES, OR DAMAGE TO REAL OR TANGIBLE PROPERTY, FOR LOSS OF PRIVACY ARISING OUT OR IN ANY WAY RELATED TO THE USE OF OR INABILITY TO USE THE SOFTWARE PROGRAM, OR OTHERWISE IN CONNECTION WITH ANY PROVISION OF THIS SOFTWARE LICENCE AGREEMENT), REGARDLESS OF THE NATURE OF THE CLAIM, INCLUDING BUT NOT LIMITED TO BREACH OF WARRANTY OR CONTRACT, TORT (INCLUDING NEGLIGENCE OR STRICT LIABILITY), AND EVEN IF LEXMARK, OR ITS SUPPLIERS, AFFILIATES, OR REMARKETERS HAVE BEEN ADVISED OF THE POSSIBILITY OF SUCH DAMAGES, OR FOR ANY CLAIM BY YOU BASED ON A THIRD-PARTY CLAIM, EXCEPT TO THE EXTENT THIS EXCLUSION OF DAMAGES IS DETERMINED LEGALLY INVALID. THE FOREGOING LIMITATIONS APPLY EVEN IF THE ABOVE-STATED REMEDIES FAIL OF THEIR ESSENTIAL PURPOSE.

**3** U.S.A. STATE LAWS. This Software Limited Warranty gives you specific legal rights. You may also have other rights that vary from state to state. Some states do not allow limitations on how long an implied warranty lasts or the exclusion of limitation of incidental or consequential damages, so the above limitations may not apply to you.

- **4 LICENSE GRANT**. Lexmark grants you the following rights provided you comply with all terms and conditions of this Software License Agreement:
  - **a** Use. You may Use one (1) copy of the Software Program. The term "Use" means storing, loading, installing, executing, or displaying the Software Program. If Lexmark has licensed the Software Program to you for concurrent use, you must limit the number of authorized users to the number specified in your agreement with Lexmark. You may not separate the components of the Software Program for use on more than one computer. You agree that you will not Use the Software Program, in whole or in part, in any manner that has the effect of overriding, modifying, eliminating, obscuring, altering or de-emphasizing the visual appearance of any trademark, trade name, trade dress or intellectual property notice that appears on any computer display screens normally generated by, or as a result of, the Software Program.
  - **b Copying**. You may make one (1) copy of the Software Program solely for purposes of backup, archiving, or installation, provided the copy contains all of the original Software Program's proprietary notices. You may not copy the Software Program to any public or distributed network.
  - **c Reservation of Rights**. The Software Program, including all fonts, is copyrighted and owned by Lexmark International, Inc. and/or its suppliers. Lexmark reserves all rights not expressly granted to you in this Software License Agreement.
  - **d** Freeware. Notwithstanding the terms and conditions of this Software License Agreement, all or any portion of the Software Program that constitutes software provided under public license by third parties ("Freeware") is licensed to you subject to the terms and conditions of the software license agreement accompanying such Freeware, whether in the form of a discrete agreement, shrink-wrap license, or electronic license terms at the time of download or installation. Use of the Freeware by you shall be governed entirely by the terms and conditions of such license.
- **5 TRANSFER**. You may transfer the Software Program to another end-user. Any transfer must include all software components, media, printed materials, and this Software License Agreement and you may not retain copies of the Software Program or components thereof. The transfer may not be an indirect transfer, such as a consignment. Prior to the transfer, the end-user receiving the transferred Software Program must agree to all these Software License Agreement terms. Upon transfer of the Software Program, your license is automatically terminated. You may not rent, sublicense, or assign the Software Program except to the extent provided in this Software License Agreement.
- **6 UPGRADES**. To Use a Software Program identified as an upgrade, you must first be licensed to the original Software Program identified by Lexmark as eligible for the upgrade. After upgrading, you may no longer use the original Software Program that formed the basis for your upgrade eligibility.
- 7 LIMITATION ON REVERSE ENGINEERING. You may not alter, decrypt, reverse engineer, reverse assemble, reverse compile or otherwise translate the Software Program or assist or otherwise facilitate others to do so, except as and to the extent expressly permitted to do so by applicable law for the purposes of inter-operability, error correction, and security testing. If you have such statutory rights, you will notify Lexmark in writing of any intended reverse engineering, reverse assembly, or reverse compilation. You may not decrypt the Software Program unless necessary for the legitimate Use of the Software Program.
- 8 ADDITIONAL SOFTWARE. This Software License Agreement applies to updates or supplements to the original Software Program provided by Lexmark unless Lexmark provides other terms along with the update or supplement.
- **9 TERM**. This Software License Agreement is effective unless terminated or rejected. You may reject or terminate this license at any time by destroying all copies of the Software Program, together with all modifications, documentation, and merged portions in any form, or as otherwise described herein. Lexmark may terminate your license upon notice if you fail to comply with any of the terms of this Software License Agreement. Upon such termination, you agree to destroy all copies of the Software Program together with all modifications, documentation, and merged portions in any form.

- **10 TAXES**. You agree that you are responsible for payment of any taxes including, without limitation, any goods and services and personal property taxes, resulting from this Software License Agreement or your Use of the Software Program.
- **11 LIMITATION ON ACTIONS**. No action, regardless of form, arising out of this Software License Agreement may be brought by either party more than two years after the cause of action has arisen, except as provided under applicable law.
- **12 APPLICABLE LAW**. This Software License Agreement is governed by the laws of the Commonwealth of Kentucky, United States of America. No choice of law rules in any jurisdiction shall apply. The UN Convention on Contracts for the International Sale of Goods shall not apply.
- **13** UNITED STATES GOVERNMENT RESTRICTED RIGHTS. The Software Program has been developed entirely at private expense. Rights of the United States Government to use the Software Program are as set forth in this Software License Agreement and as restricted in DFARS 252.227-7014 and in similar FAR provisions (or any equivalent agency regulation or contract clause).
- **14 CONSENT TO USE OF DATA**. You agree that Lexmark, its affiliates, and agents may collect and use information you provide in relation to support services performed with respect to the Software Program and requested by you. Lexmark agrees not to use this information in a form that personally identifies you except to the extent necessary to provide such services.
- **15 EXPORT RESTRICTIONS**. You may not (a) acquire, ship, transfer, or reexport, directly or indirectly, the Software Program or any direct product therefrom, in violation of any applicable export laws or (b) permit the Software Program to be used for any purpose prohibited by such export laws, including, without limitation, nuclear, chemical, or biological weapons proliferation.
- **16 CAPACITY AND AUTHORITY TO CONTRACT**. You represent that you are of the legal age of majority in the place you sign this Software License Agreement and, if applicable, you are duly authorized by your employer or principal to enter into this contract.
- **17** ENTIRE AGREEMENT. This Software License Agreement (including any addendum or amendment to this Software License Agreement that is included with the Software Program) is the entire agreement between you and Lexmark relating to the Software Program. Except as otherwise provided for herein, these terms and conditions supersede all prior or contemporaneous oral or written communications, proposals, and representations with respect to the Software Program or any other subject matter covered by this Software License Agreement (except to the extent such extraneous terms do not conflict with the terms of this Software License Agreement, any other written agreement signed by you and Lexmark relating to your Use of the Software Program). To the extent any Lexmark policies or programs for support services conflict with the terms of this Software License Agreement, the terms of this Software License Agreement, the terms of this Software License Agreement, the terms of this Software License Agreement, the terms of this Software License Agreement, the terms of this Software License Agreement, the terms of this Software License Agreement, the terms of this Software License Agreement, the terms of this Software License Agreement shall control.

## Index

## A

Address Book Setup configuring LDAP 18 application configuration settings accessing 6 exporting 20 exporting using MarkVision Professional 20 importing 20 importing using MarkVision Professional 20

### В

bar codes configuring 17

## С

configuring custom prompts 15 destination settings 11 FTP destination 12 network folder destination 12

## D

descriptor file fetching 7 installing 7 destination adding 11 deleting 11 editing 11 destination settings authentication options 13 barcode 17 custom prompts 15 file 17 location 12 name 11 other options 18 scan adjustments 14 scan confirmation page 18 scan settings 13 **Device Credentials** configuring LDAP 18 display icons changing 6

Domain Search Order specifying 18

### E

exporting application configuration settings 20 application configuration settings using MarkVision Professional 20

## Η

home screen icons changing 6 Host ID for individual licenses 8 for network licenses 8

icons changing 6 importing application configuration settings 20 application configuration settings using MarkVision Professional 20 installing descriptor file 7

## L

LDAP configuring 18 Lexmark License Server installing 8 using to find Host ID 8 licensing individual 9 local 9 network 10

### Μ

MarkVision Professional installing descriptor file 7 using 8

### Ν

notices 2 Novell networks 23

### Т

Troubleshooting A network destination stopped working or is invalid 22 cannot export or import configuration files 24 troubleshooting an application error has occurred 21 application icon is missing 21 application is unlicensed 23 Novell networks 23 printer cannot scan to selected destination 22